## **É PLIBLICE É GRATUITO** EDEQUALIDADE

## INGRESSO FFAR 2023

# GUIA DE CONFIRMAÇÃO DE VAGA

### **PASSO A PASSO PARA FAZER A CONFIRMAÇÃO DE VAGA**

Para facilitar sua confirmação de vaga, a Comissão Permanente do Processo Seletivo desenvolveu este material para orientar o uso do sistema.

#### A seguir, o passo a passo:

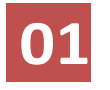

Acesse osite institucional https://sis.iffarroupilha.edu.br/candidato

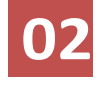

- Insira o seu CPF e senha. - Após, clique na opção "Logar".

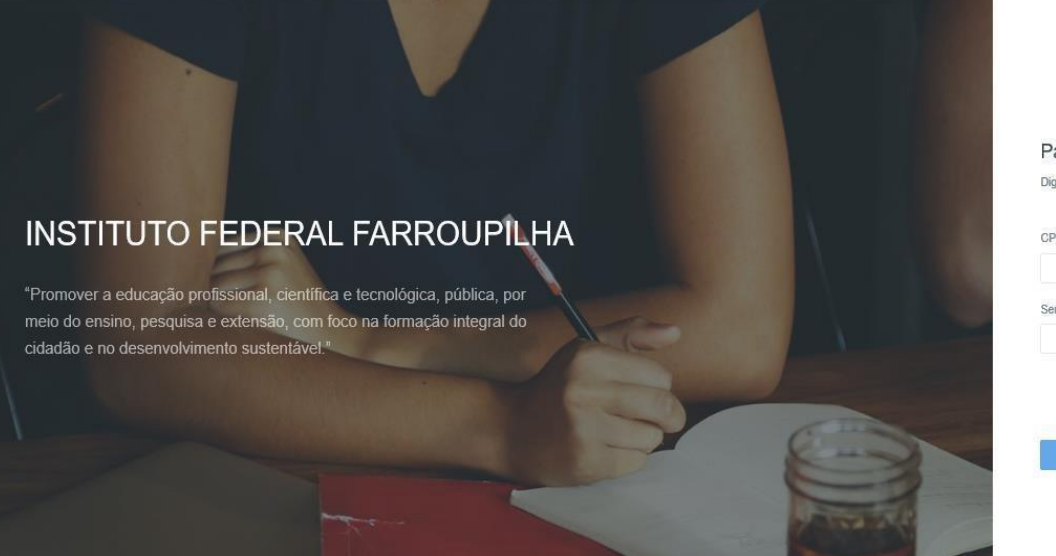

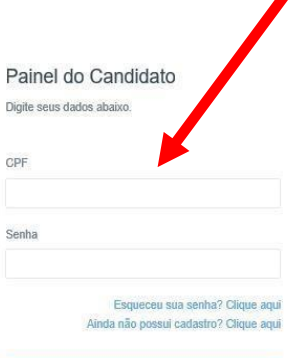

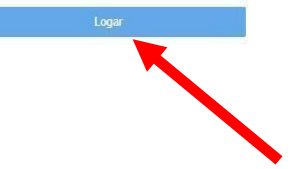

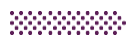

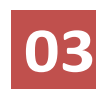

Clique na opção "Confirmação de vaga"

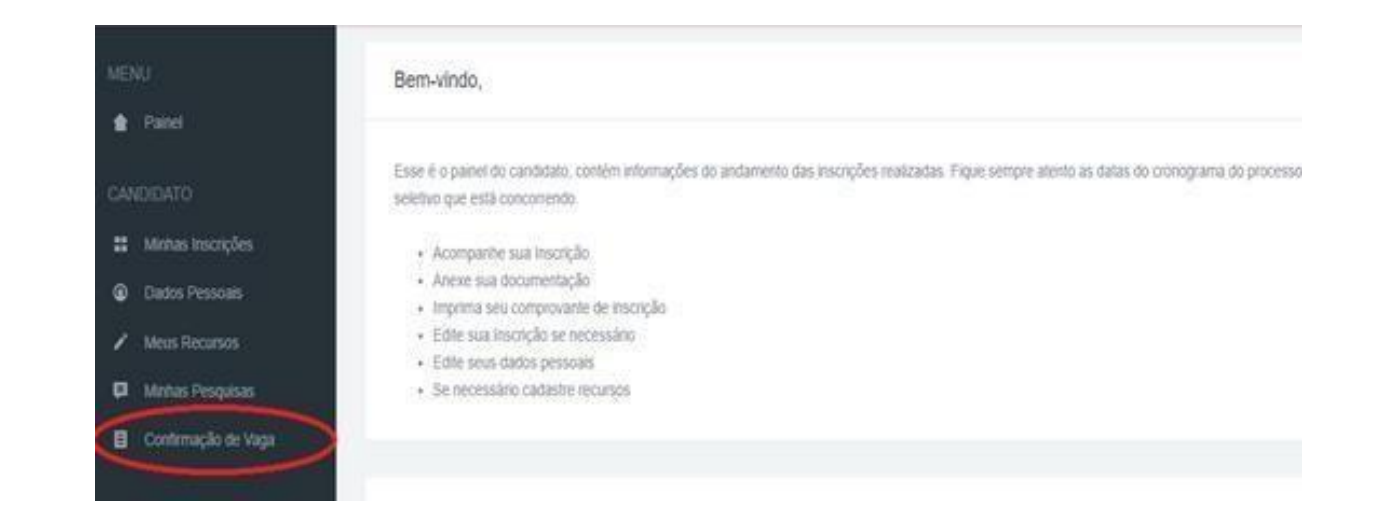

**04**

Clique na opção "Confirmar vaga".

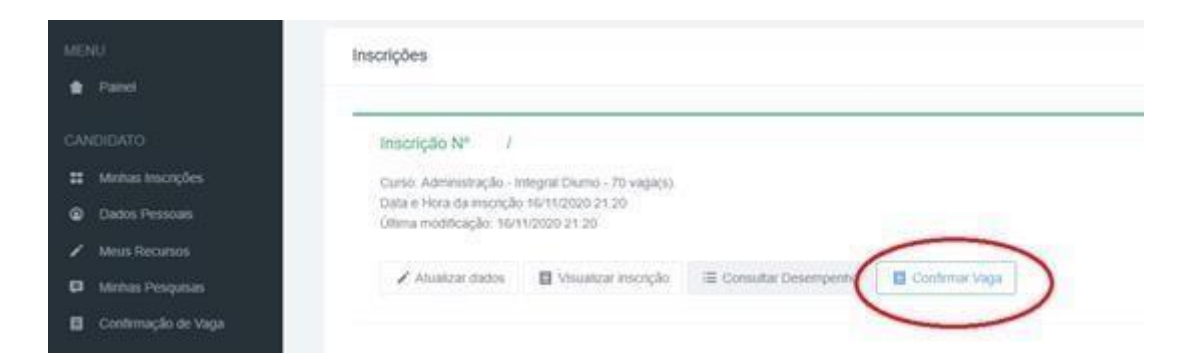

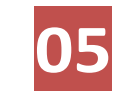

 $\bullet$ 

G

 $\mathbf{H}$  $\blacksquare$ 

**Escolha o tipo de documento.**

**Insira o arquivo** correspondente a documentação.

Caso necessite, poderá inserir vários arquivos para o mesmo tipo de documento.

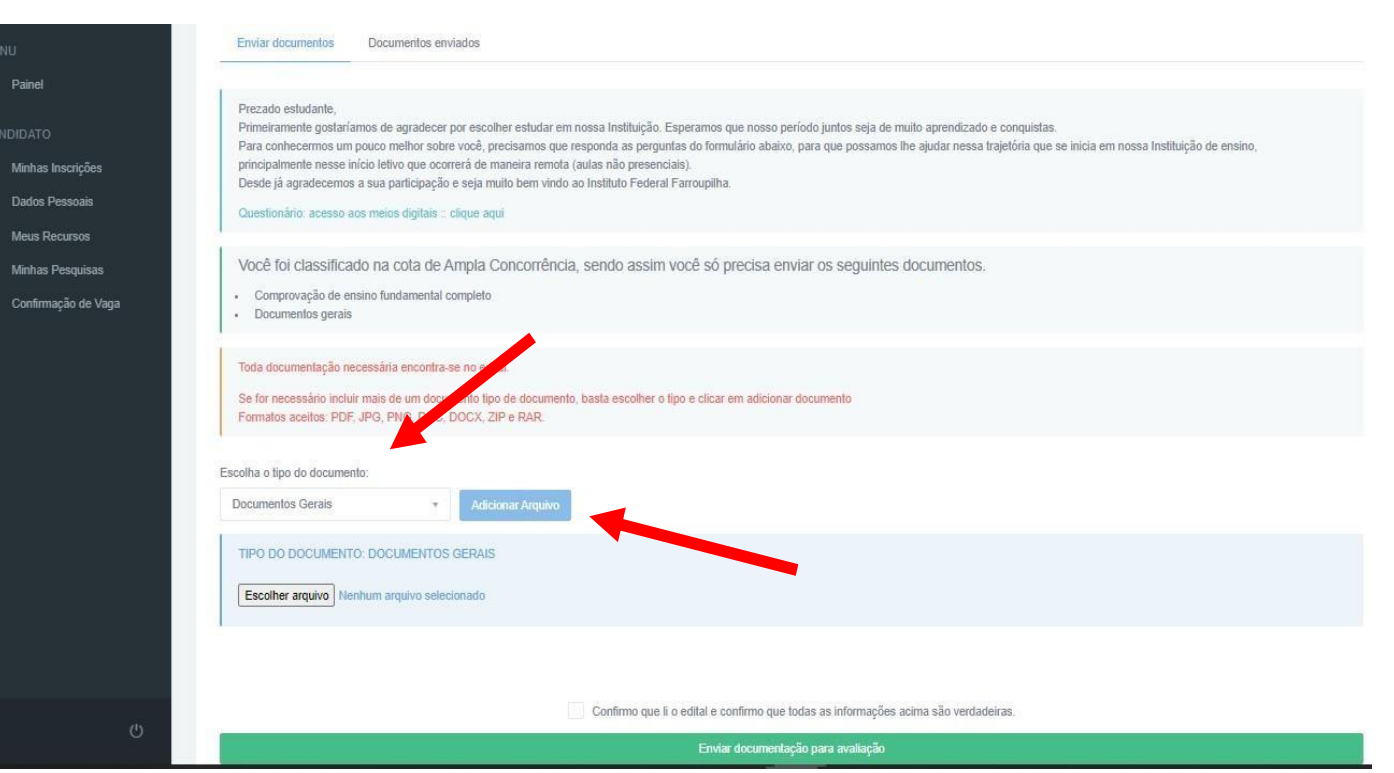

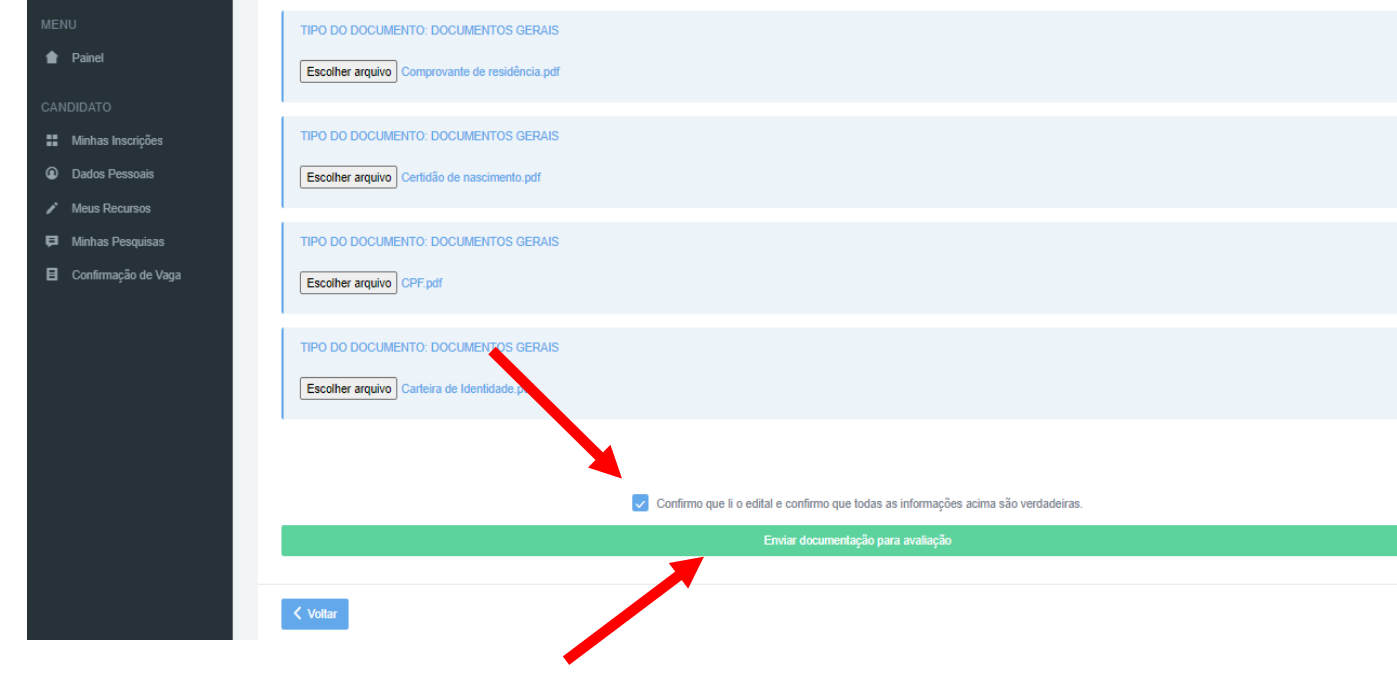

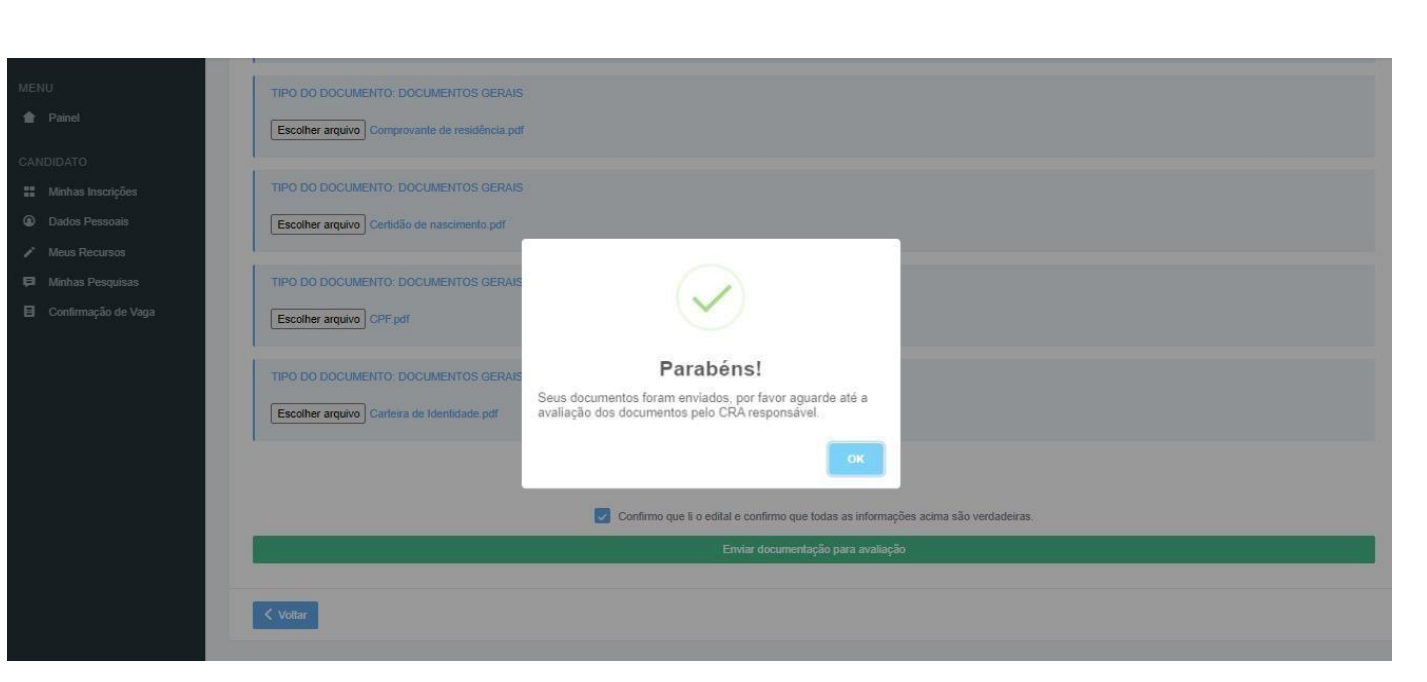

## **06**

Após, inserir toda a documentação para cada tipo de documentos,

clique na opção "**Confirmo que li o edital e confirmo que todas asinformações acima são verdadeiras**".

Por fim, clique em "**Enviar documentação para avaliação**".

**07**

No final, aparecerá essa mensagem, conforme imagem ao lado.

Após a inclusão da documentação, o candidato poderá verificar todos os documentos inseridos.

Clique na opção "**Documentos enviados**".

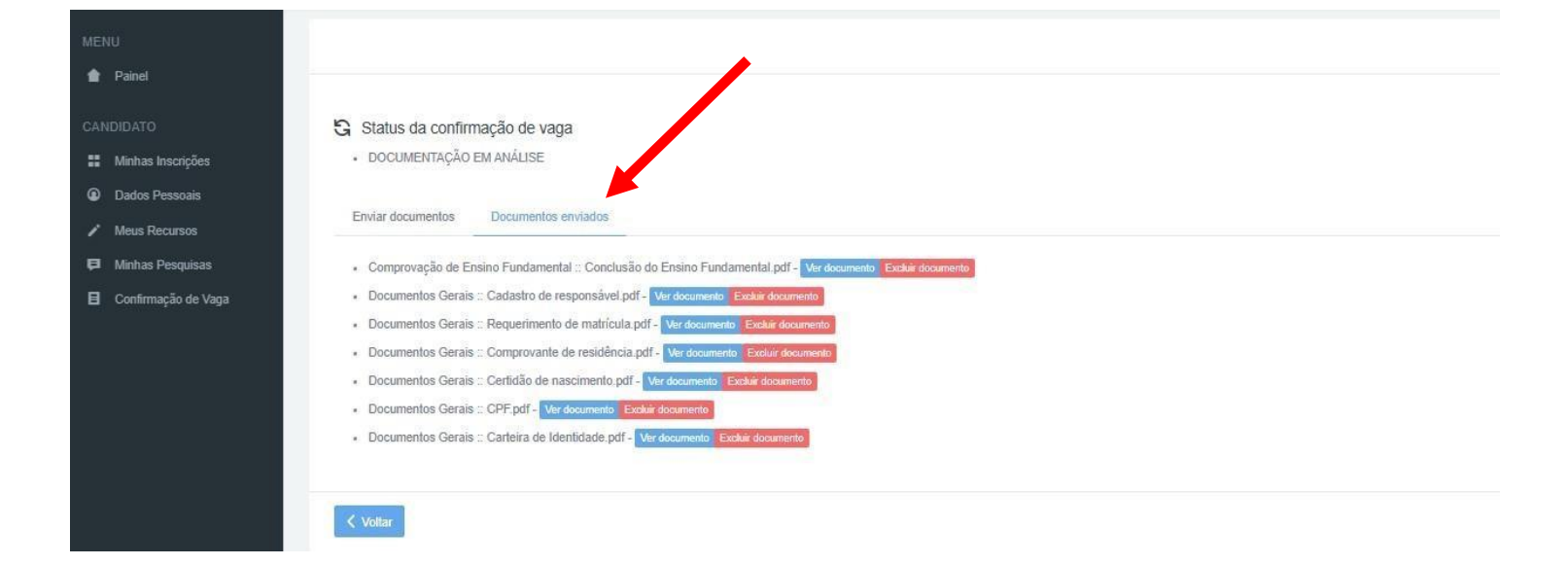

#### **Dúvidas:**

#### **COORDENAÇÃO DE REGISTROS ACADÊMICOS (CRA) DOS CAMPI**

- CRA do Campus Frederico Westphalen: [sra.fw@iffarroupilha.edu.br](mailto:sra.fw@iffarroupilha.edu.br)
- CRA do Campus Júlio de Castilhos: [cra.jc@iffarroupilha.edu.br](mailto:cra.jc@iffarroupilha.edu.br)
- CRA do Campus Panambi: [cra.pb@iffarroupilha.edu.br](mailto:sra.pb@iffarroupilha.edu.br)
- CRA do Campus São Vicente do Sul: [cra.svs@iffarroupilha.edu.br](mailto:cra.svs@iffarroupilha.edu.br)
- Polo Candelária: [cra.sr@iffarroupilha.edu.br](mailto:cra.sr@iffarroupilha.edu.br)

#### **COMISSÃO PERMANENTE DE PROCESSOS SELETIVOS**

E-mail: [proseletivo@iffarroupilha.edu.br](mailto:proseletivo@iffarroupilha.edu.br)

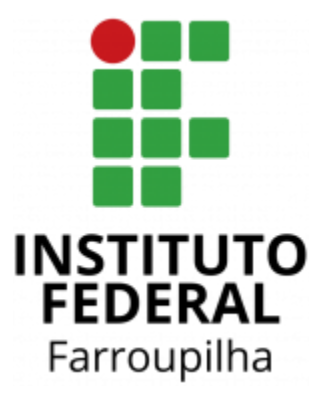

- d www.iffar.edu.br
- tacebook/iffarroupilha
- $\odot$  if.farroupilha